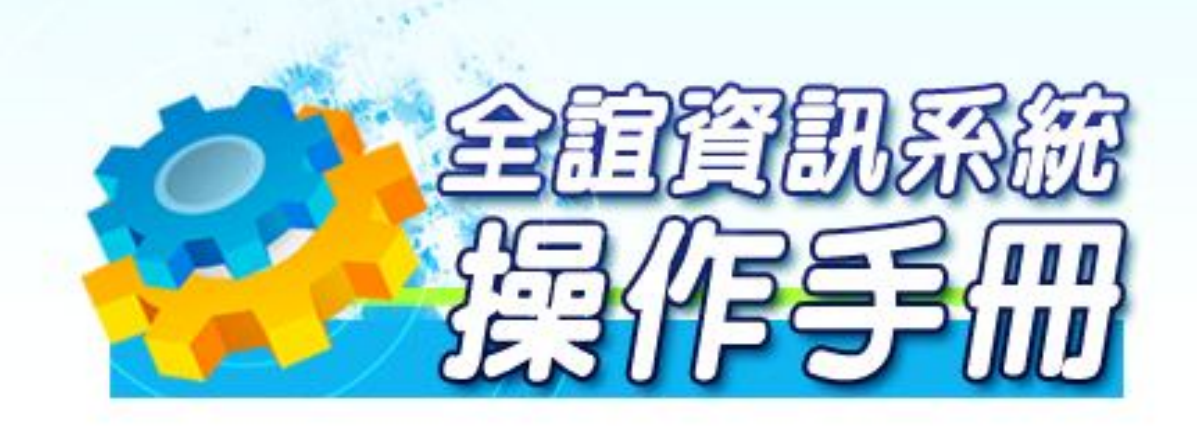

# **模組名稱:薪資管理系統 版號:2013 年 01 月 24 版**

## 目錄:

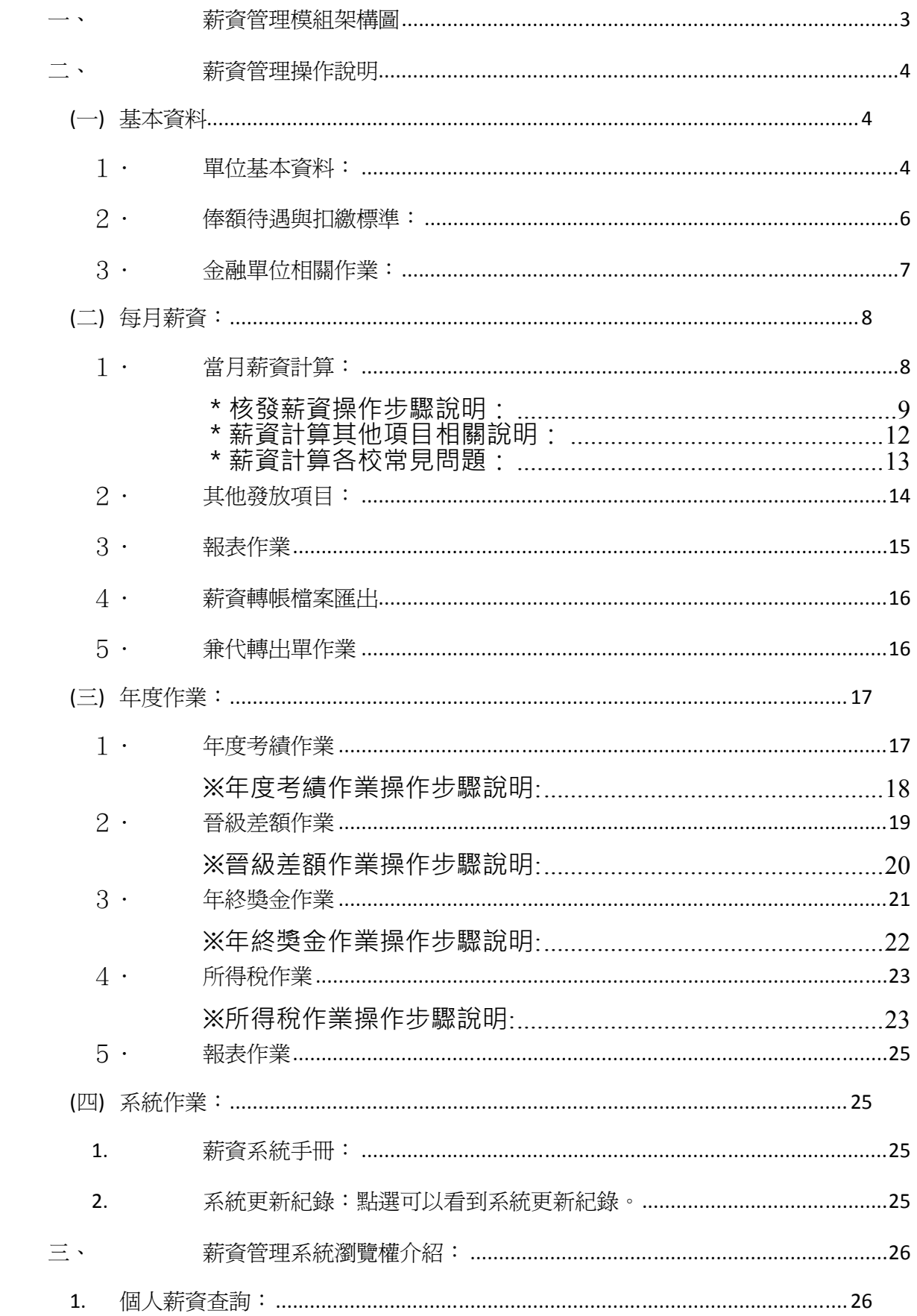

**一、 薪資管理模組架構圖**

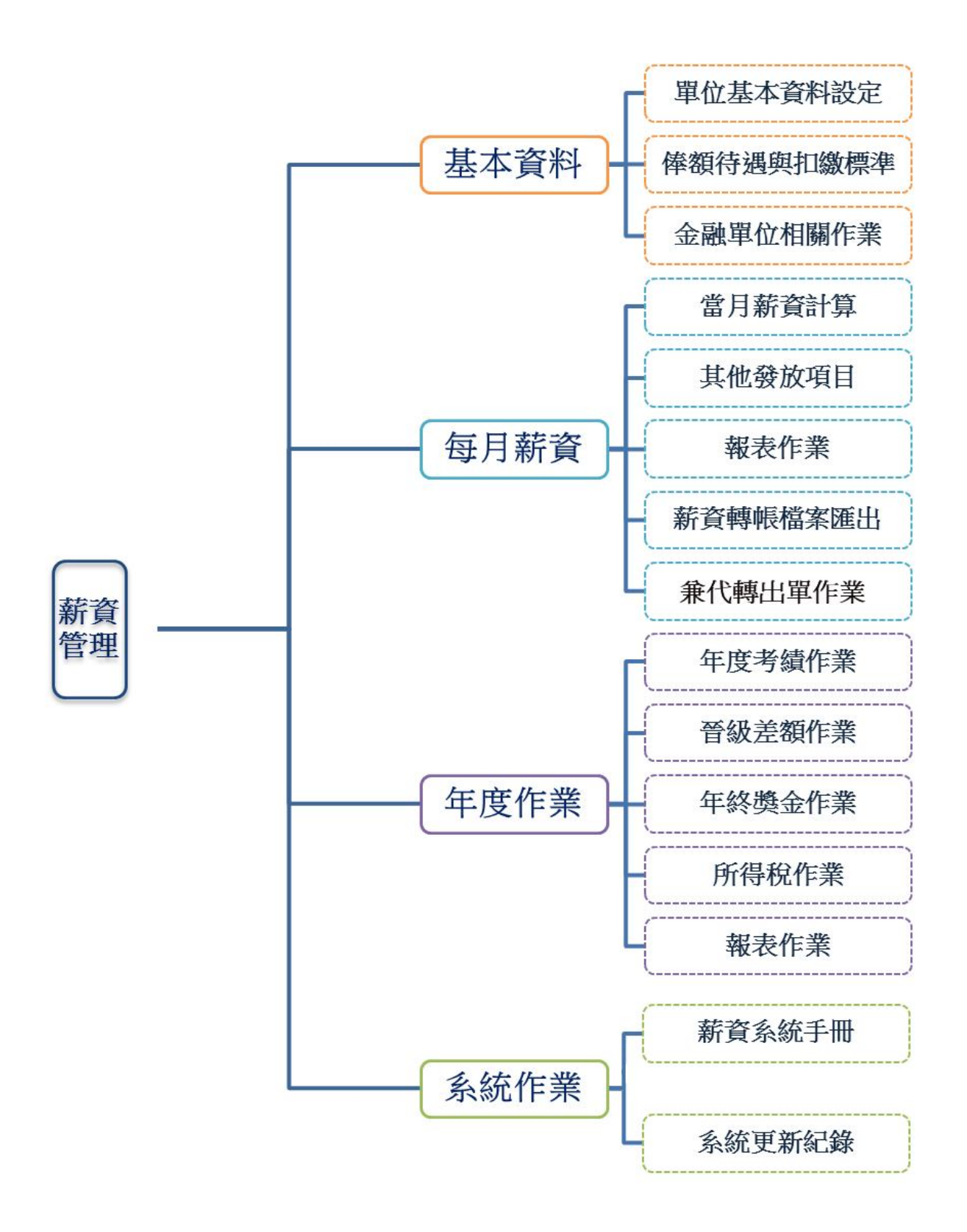

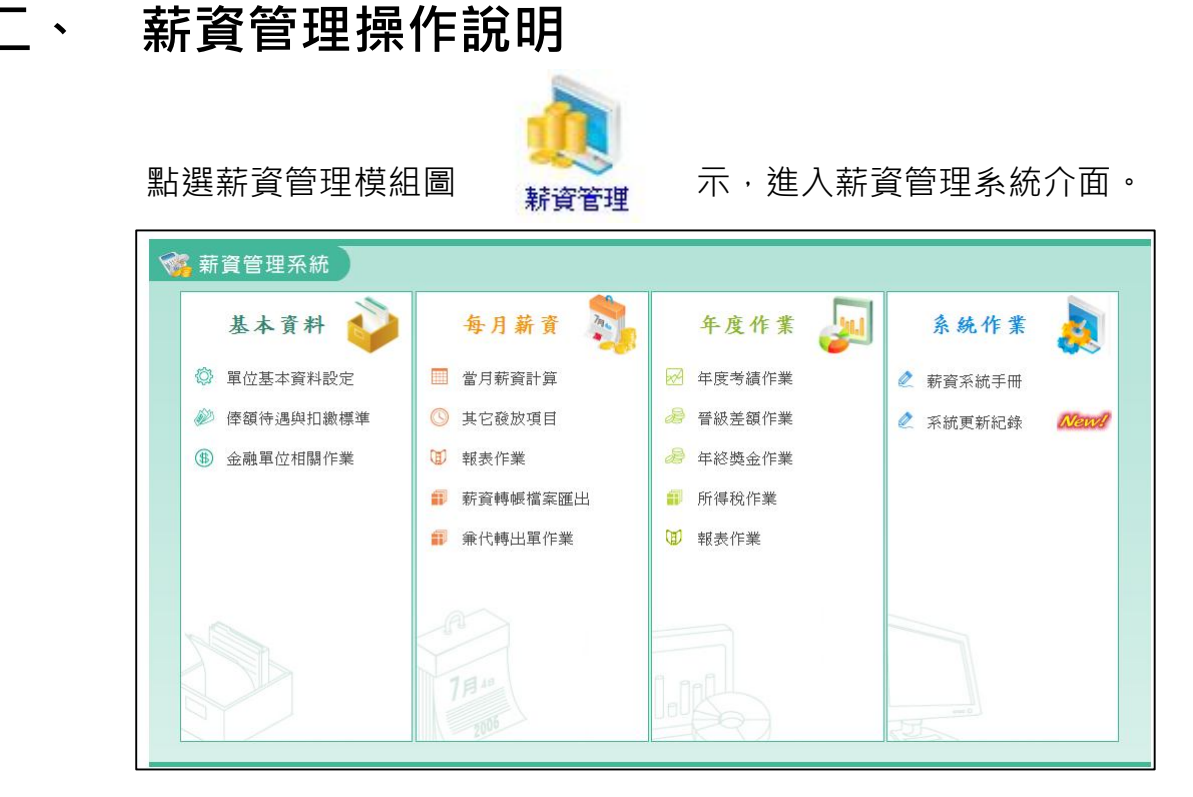

系統操作流程與說明如下:

## **(一)基本資料**

## **1. 單位基本資料:**

開始使用系統之初,請先將基本資料中的單位基本資料設定、所得稅資料設定 中各細項的資料先行設定完畢;各項資料設定完畢後,請記得點選右上角 □ 儲存修改 按鈕存檔。

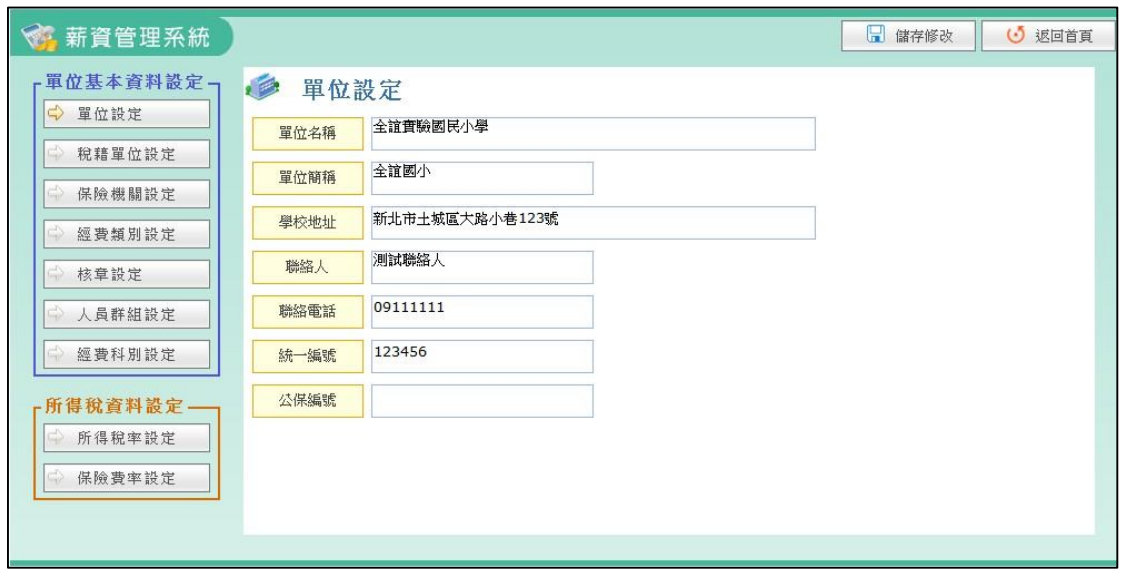

(1) 單位設定:填寫學校的基本資料。

\*聯絡人的欄位務必填寫為出納組長,此欄位會再列印表單時呈現。 (2) 稅籍單位設定:填寫稅籍單位基本資料。

\*稅籍單位設定裡的媒體單位代號,為國稅局報稅方式代碼,國稅局 有分人工報稅、網路報稅、媒體報稅三種方式,此為其中一種故媒體 代號:固定為 0000,貴校如果沒有要使用媒體報稅則先不用填。

- (3) 保險機關設定:填寫保險機關基本資料。
- (4) 經費類別設定:設定所需的經費類別項目。
- (5) 核章設定:系統提供三組核章順序供學校自定核章流程、核章單位或 核章人員,順序中的1~6呈現於表單上的核章順序為左至右。

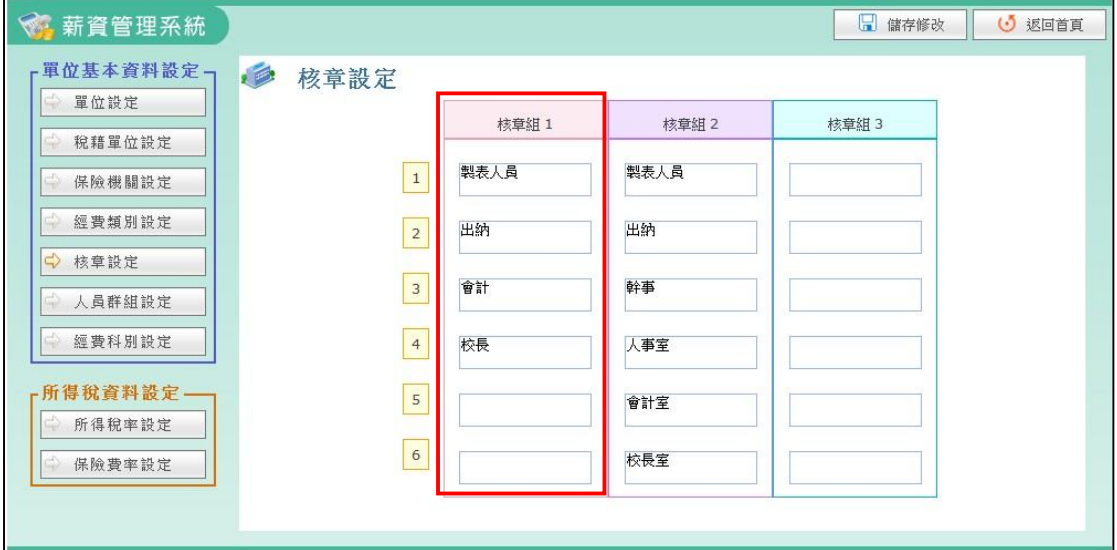

(6) 人員群組設定:設定學校所需人員群組,查詢時可依群組方式查詢。

(7) 經費科別設定:設定所需的經費科別,於其他發放時使用。

(8) 保險費率設定:設定所得稅率設定。

## **2. 俸額待遇與扣繳標準:**

列出教育人員、公務人員及一般雇員不同等級的俸額、加給及扣繳明細,提供 設定薪資計算時參考。

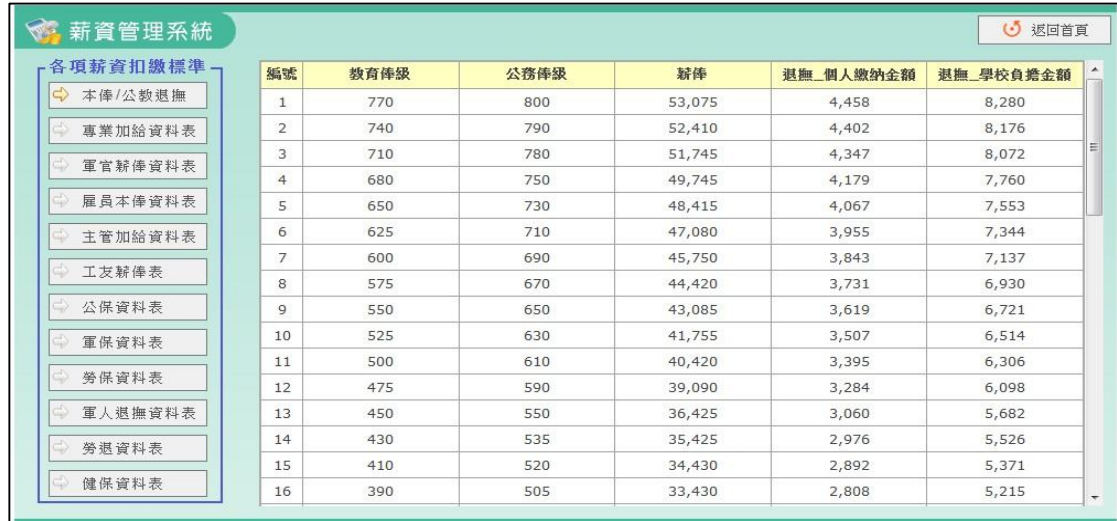

\*小叮嚀:專業加給資料表、雇員本俸資料表、主管加給資料表、工友薪俸表,可 自行新增所需資料;透過 G <sup>自訂資料</sup> 按鈕,進行資料新增作業,新增後點擊資 料列後方儲存圖示存檔即可;使用者自訂的資料才提供刪除,系統預設資料無法進 行刪除。此處所設定得資料可用於薪資計算時挑選使用。

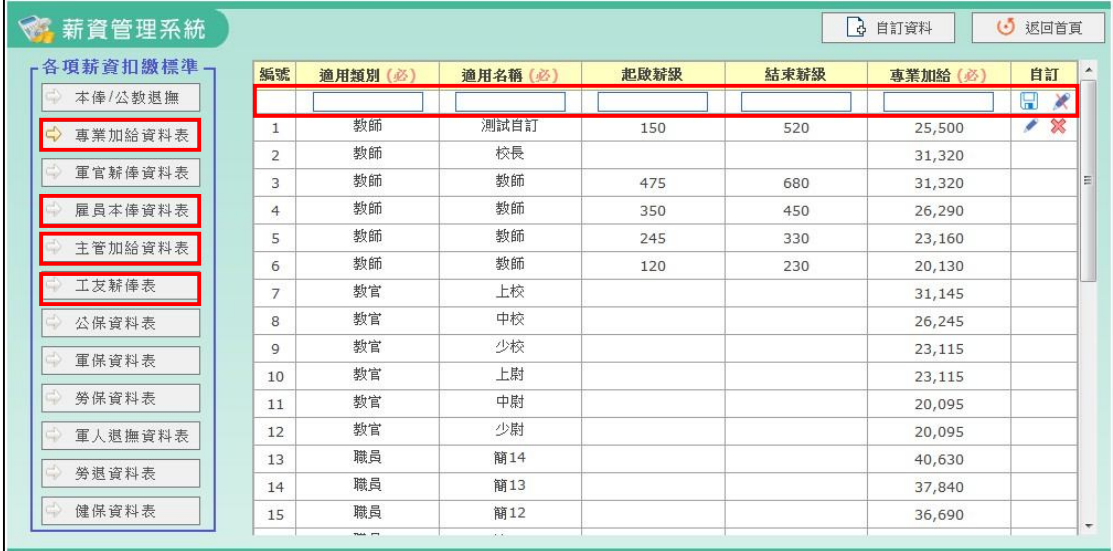

### **3. 金融單位相關作業:**

設定學校使用之薪轉銀行、優惠存款銀行之金融單位資料;點選下拉式選單填 寫該行所需要的卡別、受託局號、劃撥帳號,然而,並非所有金融單位都需要 填寫卡別、受託局號、劃撥帳號此三個欄位,若點選金融單位後,沒有顯示該 欄位則可以不用填寫。

各銀行薪資轉存格式範例可產出該金融單位所需的檔案格式如:文字檔(txt 檔)、excel 檔等…,薪資轉存格式範例。

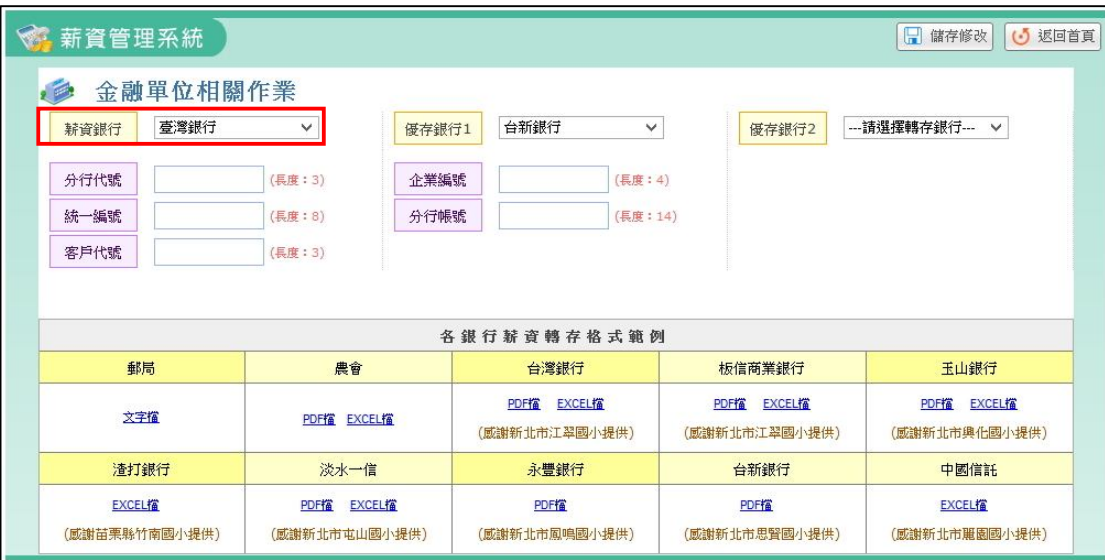

**(二)每月薪資:**

## **1. 當月薪資計算:**

■開設月份 說明:

計算當月薪資一開始,請先開設月份,透由下拉式選單選擇月份之後,點選開 設作業按鈕即可。

\*小叮嚀:開設作業僅提供預開本月後的兩個月(含當月份為三個月)。EX: 本月為十月,可預開十一月與十二月。

\*小叮嚀:開設作業,含有複製功能,意即可將前一個月的薪資計算結果複製 到新的開設月份中。EX:本月為十月,如十月份已經做完薪資計算,開設十 一月時,則會複製十月份的薪資計算結果至十一月內。

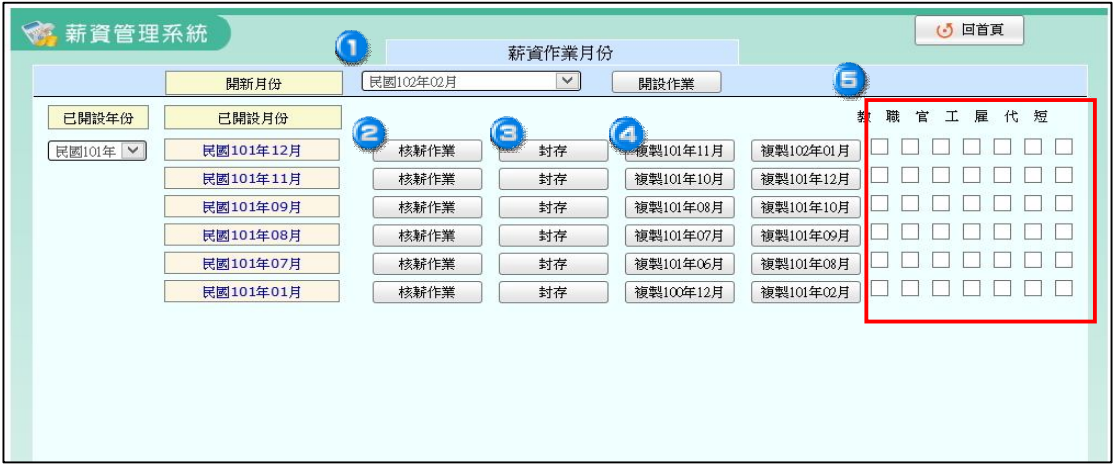

核發薪資/查詢 說明:

(1)核發薪資:開設作業完成後,可點選核發薪資進入薪資計算。

(2)查詢: 若進行該月份的薪資封存,則顯示查詢,僅提供資料查詢。

\*小叮嚀:查詢狀態下進入查詢薪資資料,無法使用新增、修改。

封存/解除封存 說明:

(1)封存:可將薪資資料進行封存,封存後僅提供查詢。

(2)解除封存:可將封存的薪資資料解封存,解封存後就可進行核薪作業。

\*小叮嚀:畫面上會顯示計算過的每月薪資紀錄,建議於薪資計算後即將薪 資進行封存動作,避免不小心異動。

複製前月 說明:

執行複製前月按鈕,系統會先清空本月份資料,再帶入前月份所有人事、薪 資資料(除補發、補扣、補發補扣備註)。EX:假設 11 月有五筆薪資記錄, 在12月點選複製11月,則將12月資料清空,複製11月的五筆資料至12月。 職別勾選說明:

新資作業完成,如要開放給學校教師登入系統可以查詢薪資,請勾選該職 別,勾選後,該職別底下教師、人員即可登入系統查詢薪資。

**\*核發薪資操作步驟說明:**

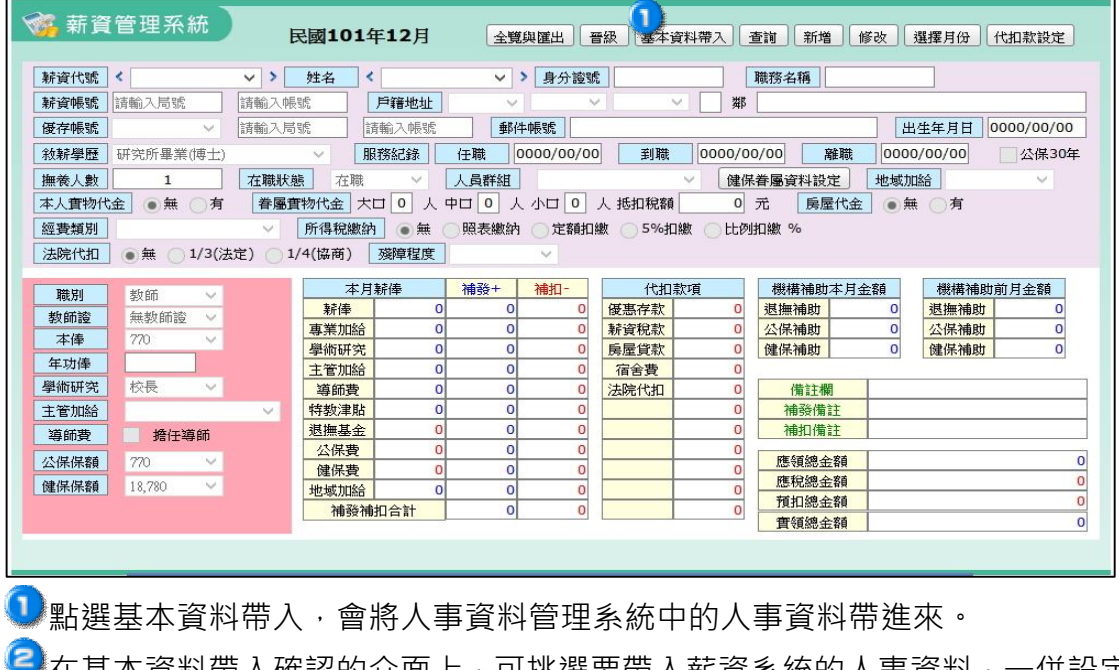

●■在基本資料帶人確認的介面上,可挑選要帶入薪資系統的人事資料,一併設定薪 資代號(最多6碼)、經費類別、人員群組等,設定完成後,再點選儲存按鈕。

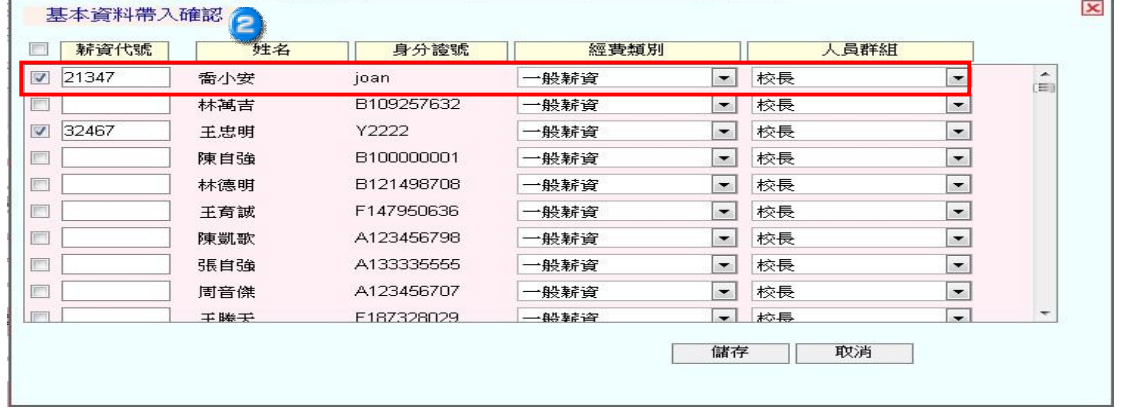

\*小叮嚀:

(1)基本資料帶入功能,是以身份証字號為判斷,已存在的資料預設有勾選,勾選其 他人員會新增現在系統內沒有的人員資料。

(2)薪資代號可由組長自行設定代號(最多6碼),沒有特定規則,此代號僅提供薪資 系統使用不會影響人事資料。

(3)薪資代號請勿重覆。

**3**基本資料帶入後,可透由查詢按鈕選擇人員資料,點選修改按鈕進行薪資資料設 定,各項資料輸入完畢後,點選儲存按鈕,即完成薪資計算。

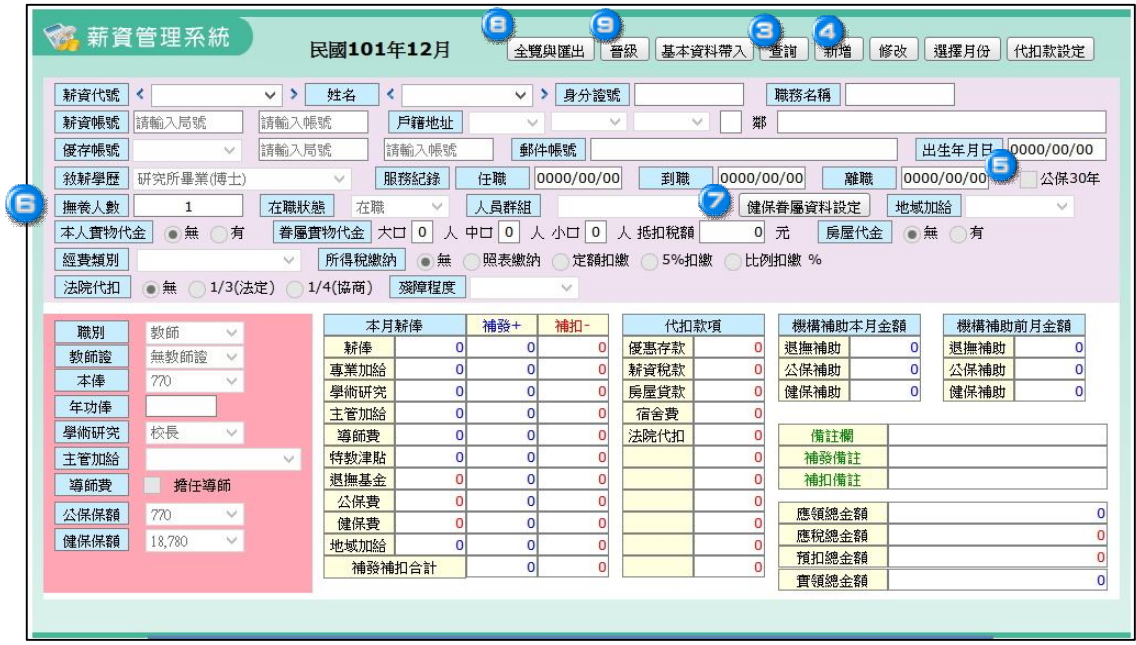

●如有需要個別新增薪資資料,可點選新增按鈕,直接將基本資料與薪資資料 輸入欄位中,輸入完畢後點選儲存按鈕即可。

 $\bigcirc$ 如公保投保年資滿 30 年, 請於公保 30 年方框中進行勾選,則公保費為 0, 且健 保費亦可免繳。(本人免繳,但其眷屬健保照繳。)

6. 如有撫養眷屬,則在該欄位輸入數字。EX:本身為1,再撫養2人,則輸入3, 系統自動轉換為 1+2。

**②**點選健保眷屬資料設定,可新增、修改眷屬健保資料,新增的眷屬資料可刪除, 亦可調整眷屬投保順序。

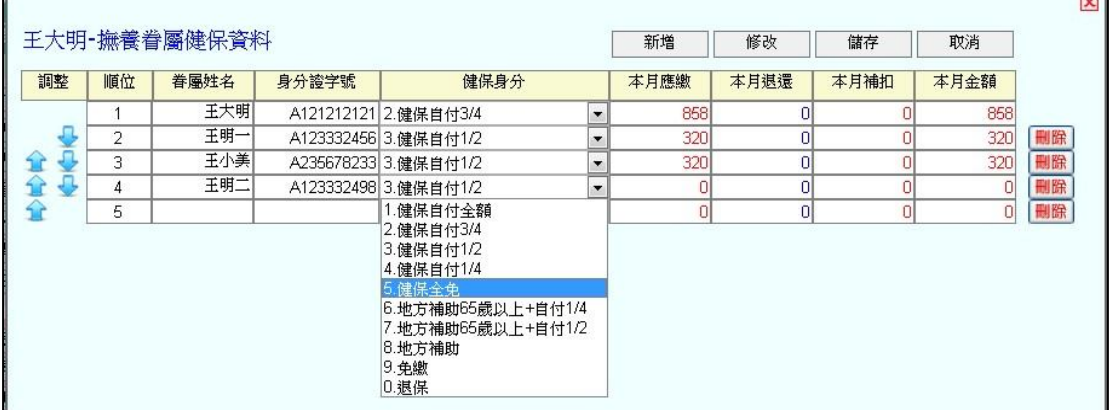

\*小叮嚀:

(1)健保費計算,在設定眷屬資料與健保身分之後,4 位以上,會自動以最少的金額 相加。

(2)學術研究費,如果老師沒有教師證則學術研究費打八折。

點選全覽與匯出,可將該月份所製作的所有人員之薪資資料呈現出來供管理者瀏 覽,如需修正薪資金額資料,請查詢該為人員資料後進行修正。

![](_page_10_Picture_77.jpeg)

Excel 匯出、Excel 匯入:可將所有人員的基本資料匯出至 Excel,可儲存後修改資料、 或在 Excel 上新增資料再將檔案匯入。

\* 小叮嚀:匯出後 Excel 檔案中, 相同身份證字號匯入後, 將修改系統中的人員資 料,若有新的身分證字號,則新增該筆人員資料。

**3**點選晉級,可以群組的方式,將該群組進行晉級,晉級後將自動提升本俸與相關 資料。(一職別一個年度可操作一次晉級,為避免重複操作,如已於今年度晉 級完畢,系統則會出現「已晉級完畢」提示)

![](_page_10_Picture_78.jpeg)

#### \*小叮嚀:

晉級職別在下拉示選單選擇後,可以勾選哪些人要晉級(預設將該職別的所有人都勾 選,不晉級的人再將勾勾拿掉即可)。

![](_page_11_Picture_147.jpeg)

### **\*薪資計算其他項目相關說明:**

- (1) 點選選擇月份按鈕,可退回薪資作業選擇頁面。
- (2) 點選代扣設定,可自行設定代扣款 1~代扣款 6 的名稱(此為全校人員的統一設 定,而非個人之個別設定),勾選金額後面的小框格,可將此金額套用到每個人

```
的資料中。
```
![](_page_11_Picture_148.jpeg)

- (3) 設定下一位教職人員薪資資料,可點姓名欄位旁的向左**<**與向右**>**符號即可。
- (4) 薪資帳號與優存帳號,請輸入半形阿拉伯數字,請勿輸入全形數字或非數字之 文字;如帳號沒有包含局號,則直接輸入帳號即可。
- (5) 郵件帳號,黃輸入電子郵件信箱,可透由個人薪資條功能,email 薪資條。
- (6) 服務紀錄欄位,提供任職、到職、離職日期填寫,其中任職日期與計算實物代 金相關,到職日期與地域加給計算相關。(如有實物代金與地域加給,務必填寫 任職與到職日,日期格式請輸入>西元年/月份/日期,EX:1987/02/12。)
- (7) 如有人員離職,在職狀態的部分可供選擇設定狀態(本月須設定為離職人員,如 果在此月份還有領薪資,請於下一個月份的核薪作業再將該人員設定為離職, 才不會因設定離職而看不到本月份薪資紀錄)。
- (8) 若有輸入補發與補扣款項,在補發備註與補扣備註務必輸入備註文字說明。
- (9) 法院代扣款為總俸(本俸+主管加給+導師費+學術研究)\*1/3(法定)或 1/4(協商)。

#### **\*薪資計算各校常見問題:**

#### **(一)應稅金額會扣掉那些項目呢?**

回答:1.主管加給

2.導師費

- 3.本人實物代金 (566元, 79/07/01 之前 930元)
- 4.眷屬實物代金 (大口 566 元/中口 367 元/小口 277 元)

5.房屋代金 (金額與職級有關 ex:委任 4 級~薦任 7 為每月 600 元等)

**(二)系統中為提供警衛或廚工的職別,無法製作警衛或廚工的薪資資料?** 回答:至各項薪資扣繳標準>雇員本俸資料表>自訂資料,下列項目中輸入資料:

- 1. 雇員薪俸=>輸入名稱,由您決定。
- 2. 雇員薪點=>輸入"警衛"。
- 3. 薪俸金額=>輸入警衛的薪俸金額,輸入完畢請按儲存。
- 4. 在當月薪資->雇員->本薪中即可選取警衛。
- 5. 加班費屬於非常規薪資項目,請至"其他發放"中進行發放作業。

**(三)請問撫養人數與健保眷屬資料之建檔與所得稅扣繳撫養人數是否相關?**

回答:不相關,撫養人數為報個人所得稅時才會參照,因為會有相關的抵扣額度。 健保眷屬人數資料則為抵扣健保費。

## **(四)那些項目建議以「其它發放」來作業呢?**

回答:若在每月薪資計算中,發現缺少的項目都可以在其他發放中新增。例如:代 課費、加班費、兼職費、退休人員職保、主管加給等非常規薪資項目,都請用 其它發放來作業。(其他發放操作請操考下段章節)

## (五)請問工友和護理師的工作補助費不適合用放在其它發放,還能如何操作?

回答:您可以至個人每月薪俸,在薪俸的後面補發+ 輸入金額,並在補發備註輸入 工作補助費。

## **2. 其他發放項目:**

點選新增發放,新增發放項目,新增的發放項目可透過修改發放進行修改,也 可利用刪除按鈕刪除。

![](_page_13_Picture_70.jpeg)

\*小叮嚀:

(1)稅額部分可填選暫扣、不暫扣、不納入、不列入;合併薪資可填選不合併、合併

![](_page_13_Picture_71.jpeg)

## (2) 點選顯示所得格式代號說明於下方:可依顯示所得格式代號說明選擇格式代號 欄位。

![](_page_13_Picture_72.jpeg)

## 點選顯示補充保費格式說明於下方:可依顯示補充保費格式說明選擇補充保費格式

欄位。

![](_page_13_Picture_73.jpeg)

## **3. 報表作業**

系統提供各類清冊與報表列印,在列印清冊畫面中的核章組別,即為基本資料 設定中的核章順序設定值。選擇各項列印資料後點選列印報表即可。

![](_page_14_Picture_23.jpeg)

## 測試列印報表如下:

![](_page_14_Picture_24.jpeg)

#### **4. 薪資轉帳檔案匯出**

進行當月薪資計算完成之後,執行薪資轉帳檔案匯出,將文字檔(txt 檔)匯出之 後,請直接存檔,勿更改檔案名稱,因各金融單位有其規定之專用檔名。excel 檔則可為各校留存資料時下載存檔使用。

![](_page_15_Picture_56.jpeg)

#### **5. 兼代轉出單作業**

由教學組長至新版請假排代模組-→代課轉出→轉出單作業→新增兼代薪資轉出 單 →把人員代入以後提交,出納組長才會在此看到兼代薪資資料,出納組長確 認兼代課資料無誤後,可以選擇月份匯入其它發放,若兼代資料有誤,可退回 給教學組長確認。

![](_page_15_Picture_57.jpeg)

**(三)年度作業:**

## **1. 年度考績作業**

開設作業 說明:

計算年度考績作業前,請先進行開設作業,透由下拉式選單選擇年度,再點選 開設作業按鈕即可。

\*小叮嚀:開設作業僅提供開設含本年度之兩年。

EX:本年度為 101 年度,可開設 101 年度與 102 年度。

![](_page_16_Picture_107.jpeg)

## e 設定說明·

進行考績獎金設定前,務必先點選設定按鈕設定年度考績獎金設定核算標準、 獎金比例、經費類別與人員群組勾選並儲存。

![](_page_16_Picture_108.jpeg)

核薪作業/查詢 說明:

(1)核薪作業:開設作業完成後,可點選核薪作業進入設定考績獎金。

(2)查詢:若進行年度考績獎金封存,則顯示查詢,僅提供資料查詢。

\* 小叮嚀: 查詢狀態下僅提供查詢資料, 無法使修改功能, 。

 $\bigcirc$  封存 / 解除封存 說明 ·

(1)封存:可將年度考績獎金資料進行封存,封存後僅提供查詢。

(2)解除封存:可將封存後的資料解封存,解封存後可進行核薪作業。

職別勾選說明:年度考績作業完成,如要開放給學校教師登入系統可以查詢,

## **※年度考績作業操作步驟說明:**

●透過查詢功能,查詢人員資料,以滑鼠左鍵點選人員資料,人員資料呈現於 右方相對欄位中。

點選修改按鈕,進行細部調整,如獎金比例、個人調整等….。確認資料無誤 後,點選儲存按鈕存檔即可。

![](_page_17_Picture_78.jpeg)

\*小叮嚀:

(1)點選選擇年份按鈕,可退回年度考績獎金作業選擇頁面。

(2)如年功俸到頂,在設定考績獎金的時候,會自動將獎金比例調整為 2 倍。

(3)計算考績獎金的時候,於清單中的人員薪資代號前方,有**星星符號(\*)的資料為參 考資料(由薪資來的)**,進行完考績獎金**設定儲存後**,在清單中會**多一筆人員薪資代號 前方沒有星星符號的資料(設定好存檔的)**。

(4)代金的部分會由每月薪資計算帶過來計算考績獎金介面。

## **2. 晉級差額作業**

**1**開設作業 說明·

計算晉級差額作業前,請先進行開設作業,透由下拉式選單選擇年度,再點選 開設作業按鈕即可。

\*小叮嚀:開設作業僅提供開設含本年度之兩年。

E X: 本年度為 101 年度, 可開設 101 年度與 102 年度。

![](_page_18_Picture_111.jpeg)

2 設定說明:

進行晉級差額作業前,務必先點選設定按鈕設定晉級差額作業的晉級前核算標 準、晉級後核算標準、晉級差額月數、經費類別與人員群組勾選並儲存。

![](_page_18_Picture_112.jpeg)

核薪作業/查詢 說明:

(1)核薪作業:開設作業完成後,可點選核薪作業進入設定晉級差額。

(2)查詢:若進行晉級差額封存,則顯示查詢,僅提供資料查詢。

\* 小叮嚀: 杳詢狀態下僅提供杳詢資料, 無法使修改功能。

封存/解除封存 說明:

(1)封存:可將晉級差額資料進行封存,封存後僅提供查詢。

(2)解除封存:可將封存後的資料解封存,解封存後可進行核薪作業。

(5) 職別勾選說明·

晉級差額作業完成,如要開放給學校教師登入系統可以查詢,請勾選該職別, 勾選後,該職別底下教師、人員即可登入系統查詢晉級差額。

## **※晉級差額作業操作步驟說明:**

●透過查詢功能,查詢人員資料,以滑鼠左鍵點選人員資料,人員資料呈現於右方 相對欄位中。

**②**點選修改按鈕,按下晉級試算,可將晉級差額相關金額試算出來,確認資料無誤 後,點選儲存按鈕存檔即可。

![](_page_19_Picture_61.jpeg)

\*小叮嚀:

(1)點選選擇年份按鈕,可退回晉級差額作業選擇頁面。

(2) 計算晉級差額的時候,於清單中的人員薪資代號前方,有**星星符號(\*)的資料為 參考資料(由薪資來的)**,進行完晉級差額**設定儲存後**,在清單中會**多一筆人員薪資代 號前方沒有星星符號的資料(設定好存檔的)**。

## **3. 年終獎金作業**

開設作業說明:

計算年終獎金作業前,請先進行開設作業,透由下拉式選單選擇年度,再點選 開設作業按鈕即可。

\* 小叮嚀:開設作業僅提供開設含本年度之兩年。EX:本年度為 101 年度,可開設 101 年度開設 102 年度。

![](_page_20_Picture_101.jpeg)

設定說明:

進行年終獎金設定前,務必先點選設定按鈕設定年終獎金設定核算標準、獎金 比例、經費類別與人員群組勾選並儲存。

![](_page_20_Picture_102.jpeg)

核薪作業/查詢說明:

(1)核薪作業:開設作業完成後,可點選核薪作業進入設定年終獎金。

(2)查詢:若進行年終獎金封存,則顯示查詢,僅提供資料查詢。

\* 小叮嚀: 查詢狀態下僅提供查詢資料, 無法使修改功能, 。

封存/解除封存 說明:

(1)封存:可將年終獎金資料進行封存,封存後僅提供查詢。

(2)解除封存:可將封存後的資料解封存,解封存後可進行核薪作業。

職別勾選說明:

晉級差額作業完成,如要開放給學校教師登入系統可以查詢,請勾選該職別, 勾選後,該職別底下教師、人員即可登入系統查詢晉級差額。

## **※年終獎金作業操作步驟說明:**

●透過查詢功能,查詢人員資料,以滑鼠左鍵點選人員資料,人員資料呈現於右方 相對欄位中。

.<br><mark>《</mark>點選修改按鈕,進行細部調整,如個人調整等....。確認資料無誤後,點選儲存按 鈕存檔即可。

![](_page_21_Picture_65.jpeg)

\*小叮嚀:

(1)點選選擇年份按鈕,可退回年終獎金作業選擇頁面。

(2) 計算晉級差額的時候,於清單中的人員薪資代號前方,有**星星符號(\*)的資料為 參考資料(由薪資來的)**,進行完年終獎金設定儲存後,在清單中會**多一筆人員薪資代 號前方沒有星星符號的資料(設定好存檔的)**。

(3)**代金的部分會由每月薪資計算帶過來計算年終獎金介面**。

## **4. 所得稅作業**

開設作業說明

所得稅作業前,選先點選所得稅年度,

勾選月份會重新帶入所得,並將調整應稅與調整預扣清除;如無勾選月份, 則直接進入作業。

**3**所得稅資料匯入進度,可以確認目前勾選資料匯入進度。

![](_page_22_Figure_5.jpeg)

## **※所得稅作業操作步驟說明:**

![](_page_22_Picture_89.jpeg)

●可由下拉選單(薪資代號/姓名/身分證號)選擇人員,可帶出此人員在系統 中今年度所得(包含薪資、其他發放、年度考績、晉級差額、年終獎金... 等)。

●列表列出今年度所有月份的應稅合計與預扣合計。

右手邊欄位列出今年度所有月份發放明細。

● 可列印扣繳憑單、扣繳稅額繳款書及從系統匯出檔案, 將資料匯至各類所得 憑單電子申報系統中。

![](_page_23_Picture_46.jpeg)

![](_page_23_Picture_47.jpeg)

![](_page_24_Picture_62.jpeg)

\*小叮嚀:

(1) 今年度所有月份發放明細,如在其他發放>新增發放時,選擇為不列入,即不會 出現在此列表中。

(2)點選調整金額,可以修改調整應稅和調整預扣。

## **5. 報表作業**

系統提供各類清冊與報表列印,在列印清冊畫面中的核章組別,即為基本資料 設定中的核章順序設定值。選擇各項列印資料後點選列印報表即可。

**(四)系統作業:**

- 1. **薪資系統手冊:**可下載薪資系統模組完整操作手冊。
- 2. **系統更新紀錄:**點選可以看到系統更新紀錄。

![](_page_24_Picture_63.jpeg)

## **三、 薪資管理系統瀏覽權介紹:**

一般教師皆為瀏覽權,提供查詢個人每月薪資。

1. **個人薪資查詢:**

畫面上方下拉選單,提供歷月薪資、歷年考績年終之查詢,選定選單內選 項後,資料會直接呈現於畫面上。

![](_page_25_Picture_30.jpeg)